# 清华大学无线校园网 **802.1x** 认证登录 客户端配置说明

信息化技术中心

**2018** 年 **9** 月

# 目录

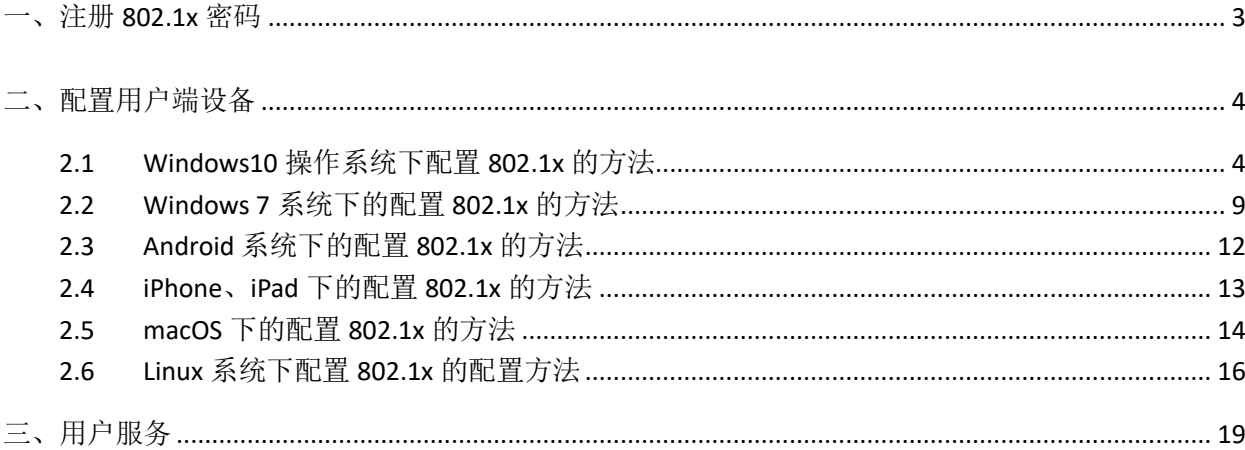

清华无线校园网 802.1x 认证系统正式开通啦!无线信号名称是"Tsinghua-Secure",用户只需 通过校园网账号登录自服务系统([http://usereg.tsinghua.edu.cn](http://usereg.tsinghua.edu.cn/))注册 802.1x 认证系统的密码, 一次性配置用户终端设备(手机、PAD、电脑等),以后无需再做任何登录认证操作,直接可以 上网。

无线校园网 802.1x 认证系统将于 2018 年 9 月于部分办公区域逐步开通, 预计在 2018 年年底 学校无线覆盖区域全部开通。

使用 802.1x 认证系统需要进行以下两个操作步骤:

- 1. 注册 802.1x 的密码;
- 2. 配置用户端的设备。

详细操作说明如下。

#### <span id="page-2-0"></span>一、注册 **802.1x** 密码

1. 登录自服务系统: [http://usereg.tsinghua.edu.cn](http://usereg.tsinghua.edu.cn/),选择"802.1x 功能"下的"自注 册及修改口令",如下图所示。在密码及确认密码的区域输入密码后,点击"确定"按 钮后,即注册 802.1x 密码成功。如下图所示:

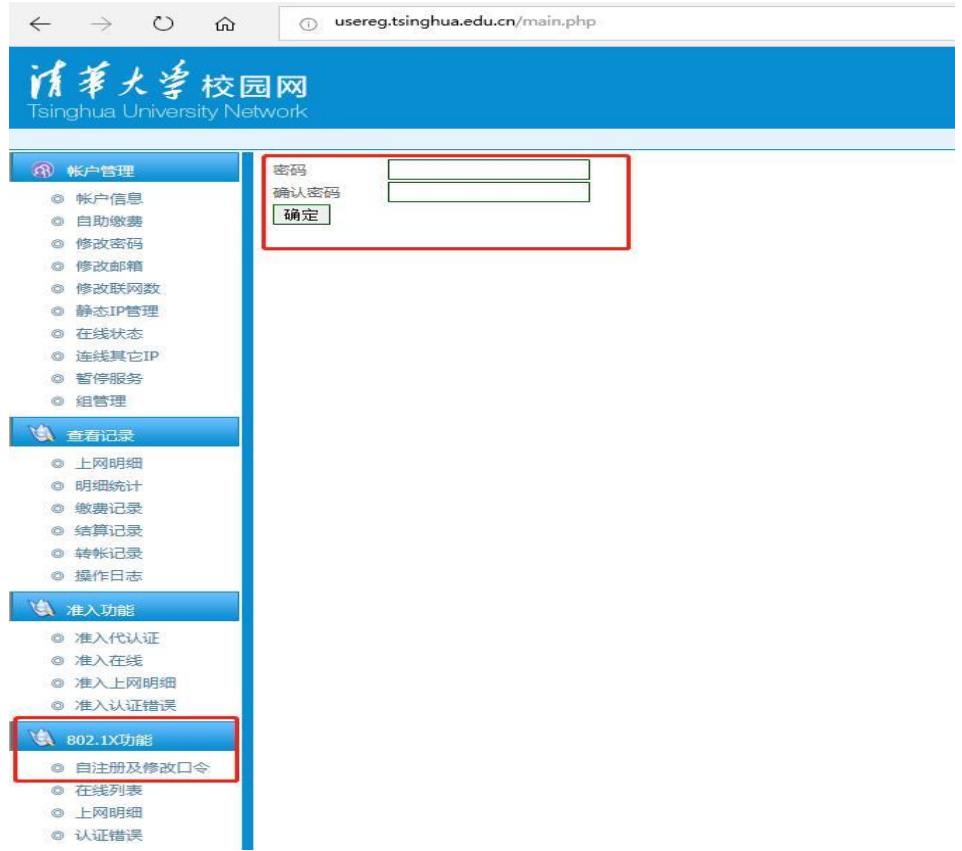

2. 注意事项:为确保校园网账号安全,请勿将 802.1x 密码设置为校园网账号密码。若以后 需更改该密码,可登录到自服务系统 usereg.tsinghua.edu.cn 中按照上述步骤进行。

### <span id="page-3-0"></span>二、配置用户端设备

用户终端设备需按不同的操作系统进行配置,Windows/Android/iOS/macOS 等不同系统下 的配置方法如下。

### <span id="page-3-1"></span>**2.1 Windows10** 操作系统下配置 **802.1x** 的方法

1. 确认终端在信号覆盖范围内:查找是否能找到 802.1X SSID"Tsinghua-Secure"如果 能找到则可以进行下一步。如果找不该信号,这说明本地区不在信号覆盖范围内。如 果原来已经连接过但配置不成功的请先删除: 右键 802.1X SSID: Tsinghua-Secure, 点击"忘记"。如下图所示:

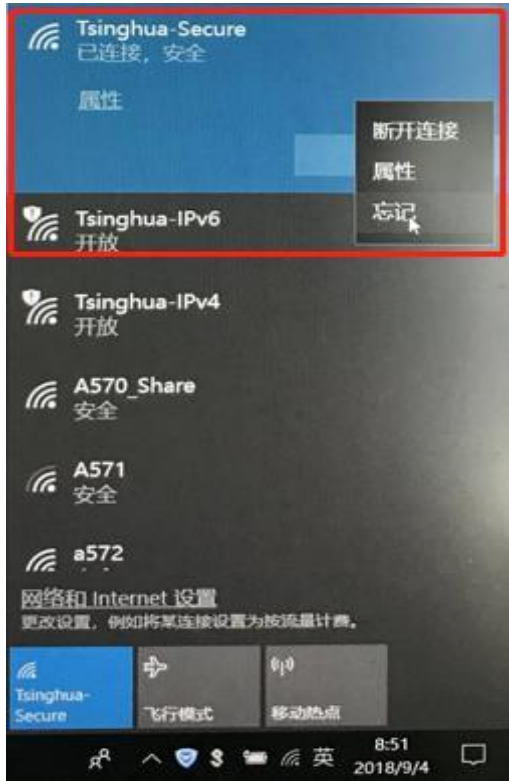

2. 点击"网络和 Internet 设置" → "WLAN" → "网络和共享中心", 如下图所示:

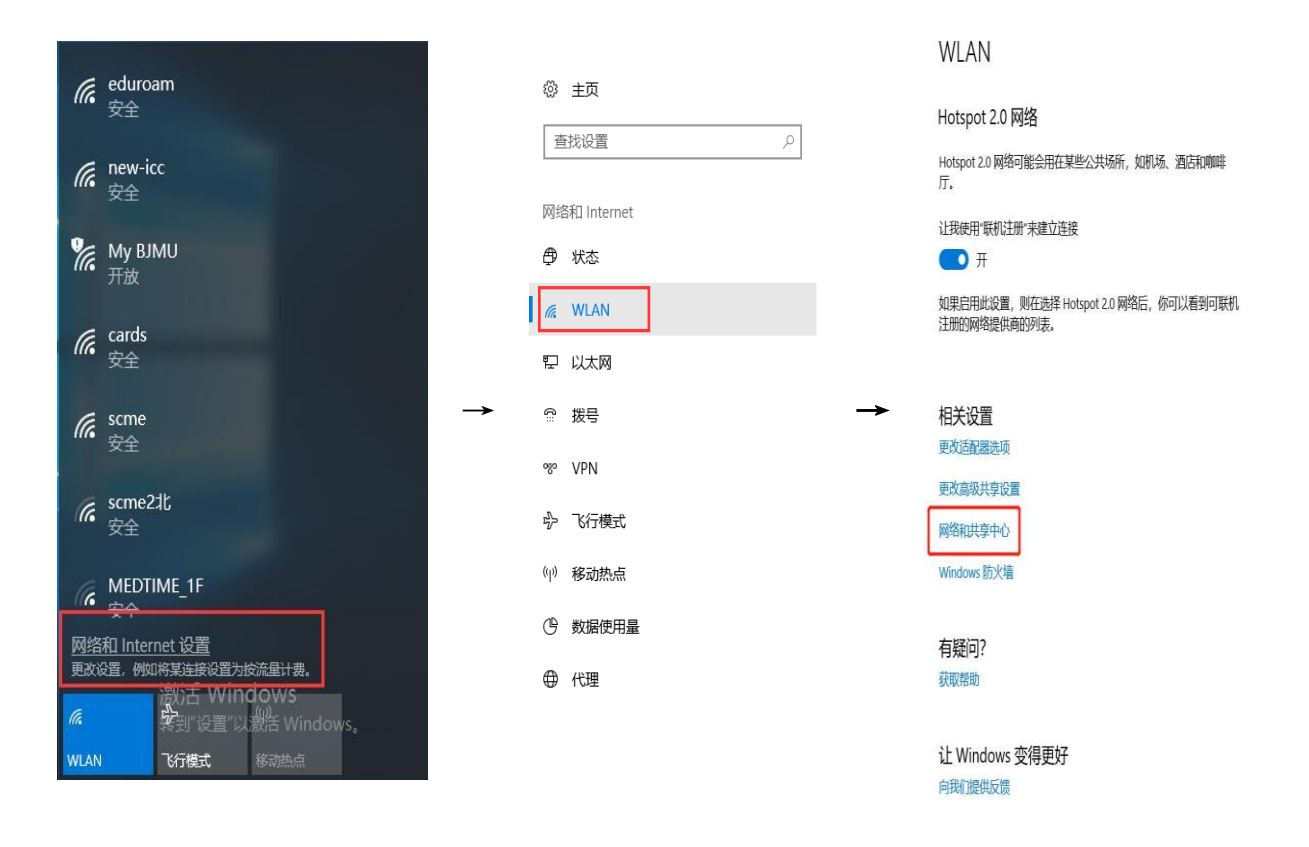

3. 选择"设置新的网络连接"→"手动连接到无线网络", 如下图所示:

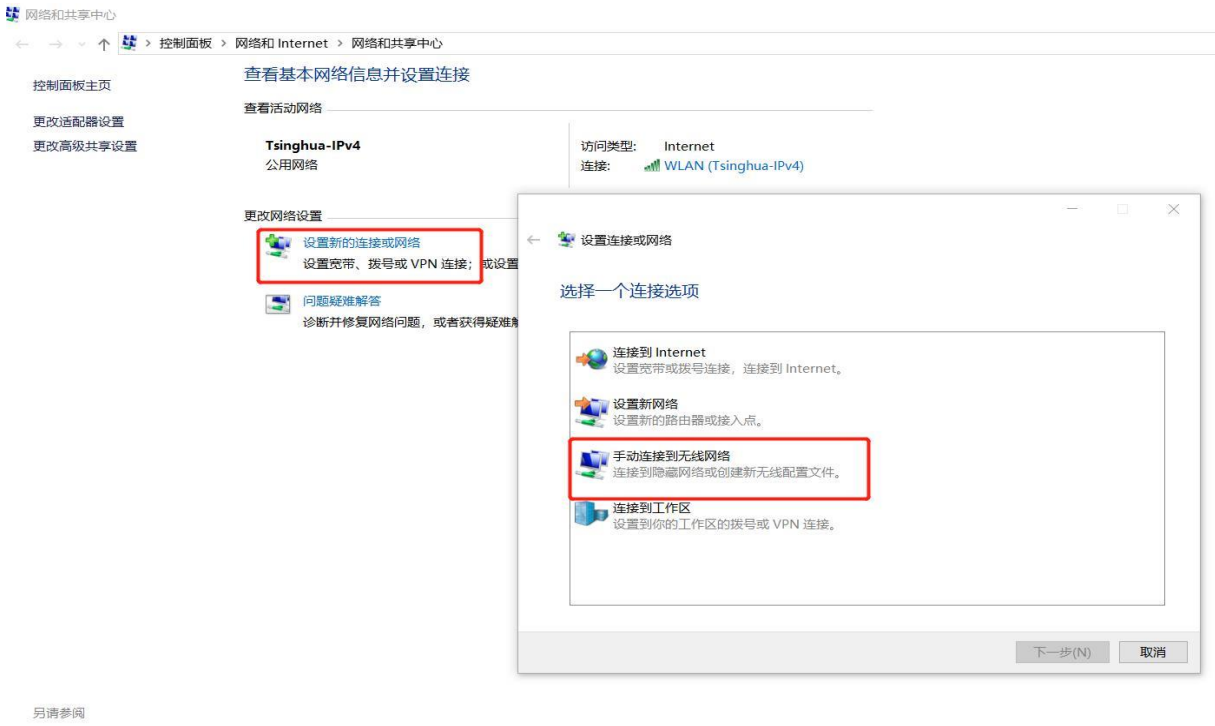

Internet 选项 Windows Defender 防火墙 红外线 英特尔(R) PROSet/无线工具 4. 按图示进行无线网络设置:输入无线网络信息: 网络名输入 Tsinghua-Secure, 安全类 型: WPA2-企业, 加密类型: AES, 点击下一步;

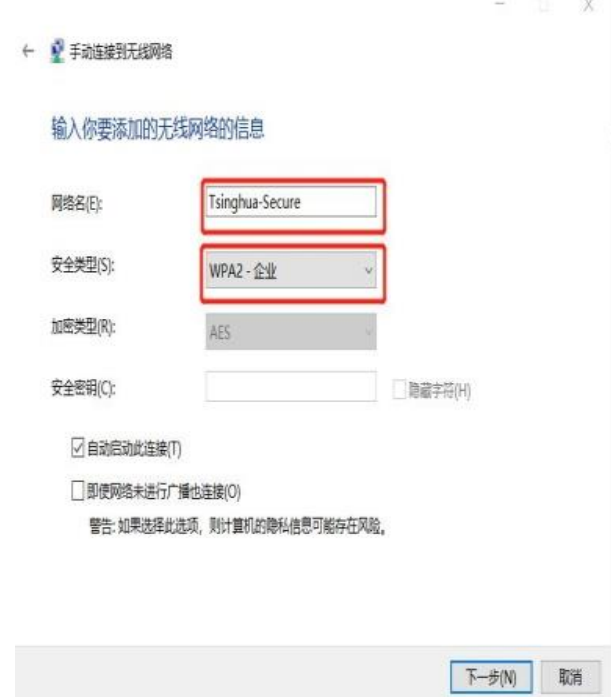

5. 点击更改连接设置;

![](_page_5_Picture_41.jpeg)

6. 点击安全选项,进入受保护的 EAP 属性页面,撤销"验证服务器证书",选择身份验证

方法中选择"安全密码(EAP-MSCMAP v2)"选项,同时"选择启用快速重新连接"后,

点击配置;

![](_page_6_Picture_40.jpeg)

7. 按照下图提示,不选"自动使用 Windows 登录名和密码", 点击"确定"后,在新弹出  $\mu$ 

![](_page_6_Picture_41.jpeg)

8. 进入高级设置页面,按照下面图示进行配置。选择"保存凭据"点击确认后,弹出保 存凭据的页面,输入的用户名为校园网账号,密码是在 usereg.tsinghua.edu.cn 中设 置的 802.1X 的密码。点击确定后进入下一页面;

![](_page_7_Picture_49.jpeg)

9. 选择"802.11 设置"页面,在快速漫游栏目下取消"启动成对主密钥(PMK)缓存"的 选项,点击确定后,将弹出成功添加了 Tsinghua-Secure 的页面;

![](_page_7_Picture_50.jpeg)

10.选择并连接 WLAN 中网络名为 Tsinghua-Secure 的 SSID 即可。

![](_page_8_Picture_1.jpeg)

### <span id="page-8-0"></span>**2.2 Windows 7** 系统下的配置 **802.1x** 的方法

1. 选择"控制面板"→"查看网络状态和任务"→"网络和共享中心"→"管理无线网 络"→进入"管理无线网络窗口",单击"添加"按钮;

![](_page_8_Picture_80.jpeg)

2. 设置无线网络信息: 选择"手动创建网络配置文件(M)": 网络名:Tsinghua-Secure; 安全类型: WPA2-企业; 加密类型: AES; 其它保持缺省配置, 然后单击"下一步",

#### 点击:"更改连接设置";

![](_page_9_Figure_1.jpeg)

3. 配置无线网络安全属性: 点击"安全"属性,按照下图中的标识进行配置;

![](_page_9_Picture_50.jpeg)

![](_page_10_Figure_0.jpeg)

4. 选择并连接 SSID 为 Tsinghua-Secure 的无线网, 输入校园网账号和在 usereg.tsinghua.edu.cn 中设置的 802.1x 的密码, 完成连接。

![](_page_11_Picture_48.jpeg)

## <span id="page-11-0"></span>**2.3 Android** 系统下的配置 **802.1x** 的方法

1. 连接 82.1X SSID Tsinghua-Secure;

![](_page_11_Picture_49.jpeg)

2. 按下图填写,身份和密码为校园网账号和在 usereg.tsinghua.edu.cn 中设置的 802.1x 的口令。点击连接后完成配置。

![](_page_12_Picture_50.jpeg)

### <span id="page-12-0"></span>**2.4 iPhone**、**iPad** 下的配置 **802.1x** 的方法

1. 设置---无线局域网中连接 802.1X SSID: Tsinghua-Secure

![](_page_12_Picture_51.jpeg)

2. 输入校园网账号和口令,身份和密码为校园网账号和在 usereg.tsinghua.edu.cn 中设 置的 802.1x 的口令。

![](_page_13_Picture_47.jpeg)

3. 点击信任,首次连接会提示信任该证书,再次连接不会出现该提示。

![](_page_13_Picture_2.jpeg)

# <span id="page-13-0"></span>**2.5 macOS** 下的配置 **802.1x** 的方法

1. 连接 802.1X SSID: Tsinghua-Secure;

![](_page_14_Picture_24.jpeg)

2. 输入用户名密码:用户名和密码为校园网账号和在 usereg.tsinghua.edu.cn 中设置的 802.1x 的口令,点击加入;

![](_page_14_Picture_25.jpeg)

3. 点击继续;

![](_page_15_Picture_0.jpeg)

4. 连接 802.1XSSID: Tsinghua-Secure 后会提示输入 MAC 主机的账号和密码 (并非校园 网联网账号和密码);第一次连接时会出现,之后不再出现。输入成功后完成配置。

![](_page_15_Picture_63.jpeg)

### <span id="page-15-0"></span>**2.6 Linux** 系统下配置 **802.1x** 的配置方法

### 1、以 CentOS 7.0 为例,内核版本号: Linux version 3.10.0-957.1.3.el7.x86\_64

1.1、图形化连接方法:

① 点击状态栏"声音"或者"电池"的图标,然后选择"select network":

![](_page_16_Picture_36.jpeg)

选择"Tsinghua-Secure":

![](_page_16_Picture_37.jpeg)

 在弹出的输入框中,将"Authentication"选择为"Protected EAP(PEAP)",勾选"No CA certificate is required", "PEAP version" 选择为 "Automatic", "Inner

authentication"选择为"MSCHAPv2",最后输入用户名、密码,即可连接成功。

![](_page_17_Picture_34.jpeg)

#### 1.2、命令行连接方法:

① 在 Terminal 中,通过命令"iw dev"查看无线网卡的标识:

![](_page_17_Picture_35.jpeg)

② 输入如下命令,创建用于连接 802.1x 无线网络的配置文件:

[root@localhost ~]# nmcli connection edit type wifi con-name Tsinghua-Secure

=== | nmcli interactive connection editor |===

Adding a new '802-11-wireless' connection

Type 'help' or '?' for available commands.<br>Type 'describe [<setting>.<prop>]' for detailed property description.

You may edit the following settings: connection, 802-11-wireless (wifi), 802-11-wireless-security (wifi-sec), 802-1x, ipv4, ipv6, tc, proxy<br>nmcli> set 802-11-wireless.ssid Tsinghua-Secure<br>mcli> set 802-11-wireless-securit mmcli> seve<br>Saving the connection with 'autoconnect=yes'. That might result in an immediate activation of the connection.<br>Do you still want to save? (yes/no) [yes] yes<br>Connection 'Tsinghua-Secure' (dc179cd4-c9e5-4471-957a

③ 通过如下命令,查看已经存在的网络配置文件:

# nmcli connection show

![](_page_18_Picture_89.jpeg)

④ 通过如下命令,将刚创建的配置文件绑定到无线网卡上

#nmcli connection up Tsinghua-Secure ifname wl01

[root@localhost ~]# nmcli connection up Tsinghua-Secure ifname wlo1 Connection successfully activated (D-Bus active path: /org/freedesktop/NetworkManager/ActiveConnection/12)

⑤ 查看是否成功连接到 802.1x 网络及网卡的 IP 地址

- # nmcli connection show
- # ifconfig wlo1

![](_page_18_Picture_90.jpeg)

 $[root@localhost ~]$ #

### <span id="page-18-0"></span>**2**、以 **Ubuntu16.04 + GUI** 为例

1.选择认证方式为 PEAP 类型

#### 2.勾选不使用 CA 证书

3.内部认证选择 MSCHAPV2 类型

4.填写校园网用户名以及在 https://usereg.tsinghua.edu.cn 网站内注册的 802.1x 密码

![](_page_19_Picture_64.jpeg)

# 三、用户服务

使用过程中,如有问题可通过以下方式获得帮助服务:

热线电话:010-62784859

服务邮箱: [its@tsinghua.edu.cn](mailto:its@tsinghua.edu.cn)

接待服务:信息化技术中心用户服务大厅(李兆基大楼东2门A128室)

企业微信号:关注"清华大学信息服务",通过网络服务选项进行咨询。

![](_page_20_Picture_0.jpeg)